# **CV605-BK CV605-BK (Black) CV605-WH (White)**

# **CV605-WH (white)** 5x HD60 IP PTZ Camera with 3GSDI

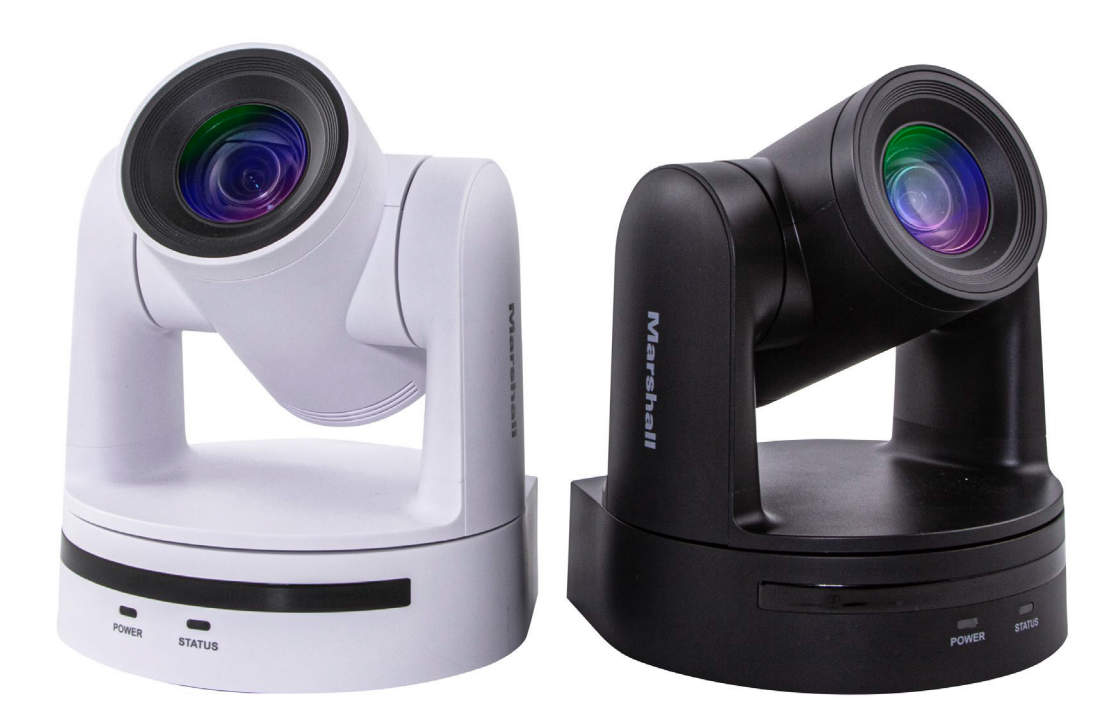

## **User Manual**

## **Content**

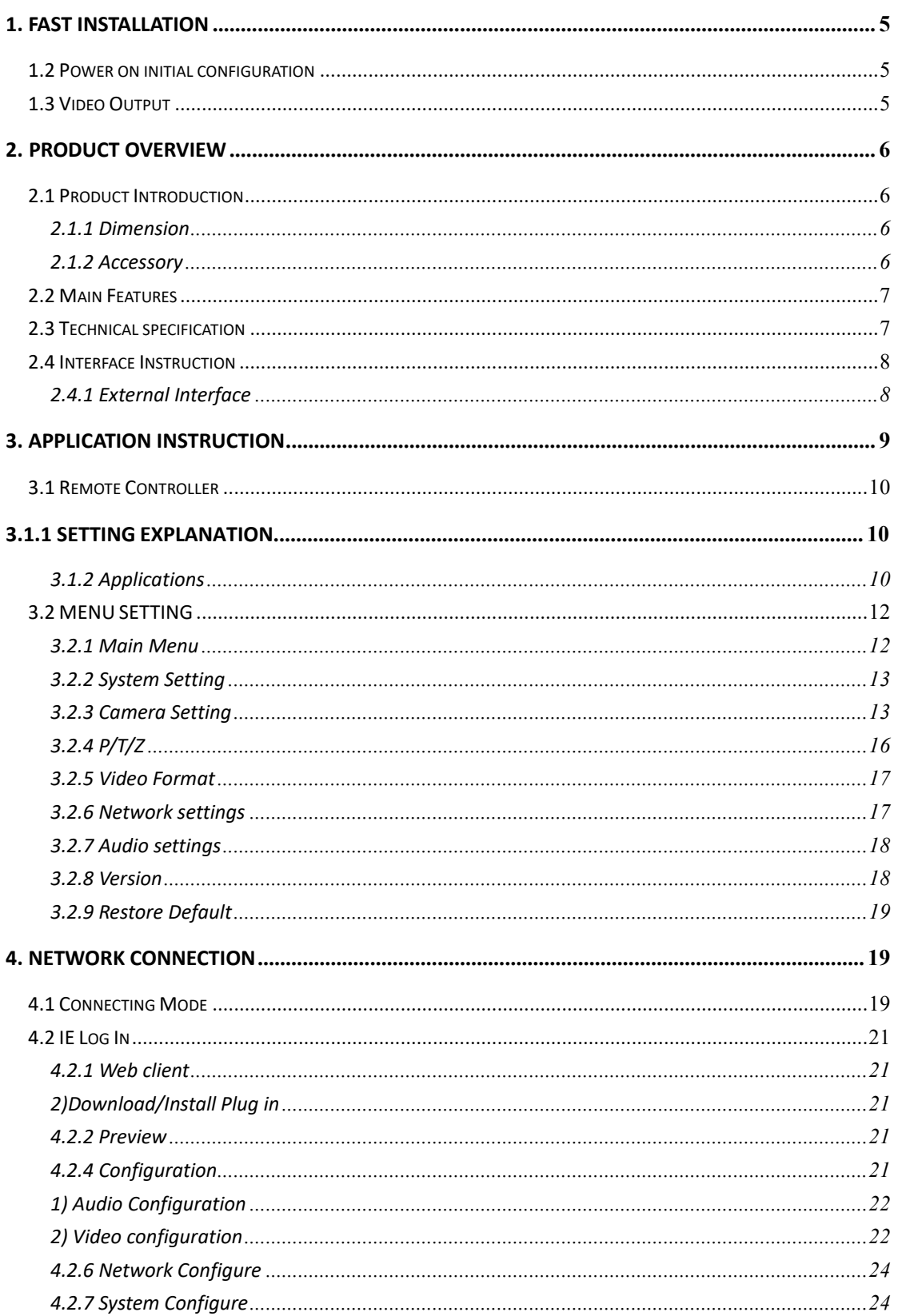

5. SERIAL COMMUNICATION CONTROL................... 5.2 PELCO-D PROTOCOL COMMAND LIST ............................ 5.3 PELCO-P PROTOCOL COMMAND LIST............................. **6. CAMERA MAINTENANCE AND TROUBLESHOOTII** 

**Marshall** 

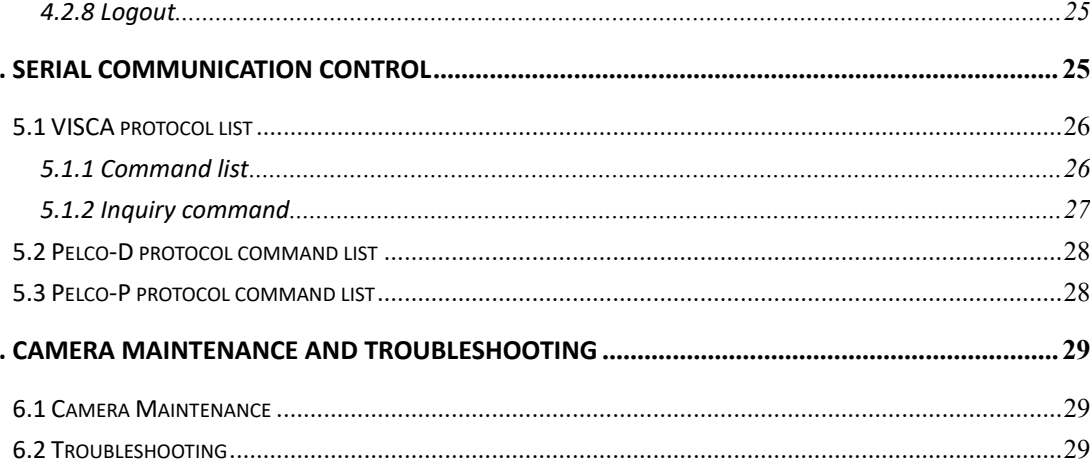

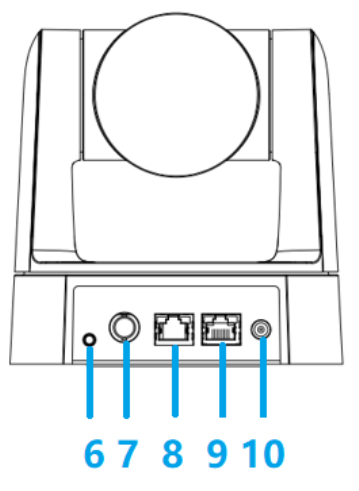

## **1. Fast Installation**

### **1.1 Camera Layout Explanation**

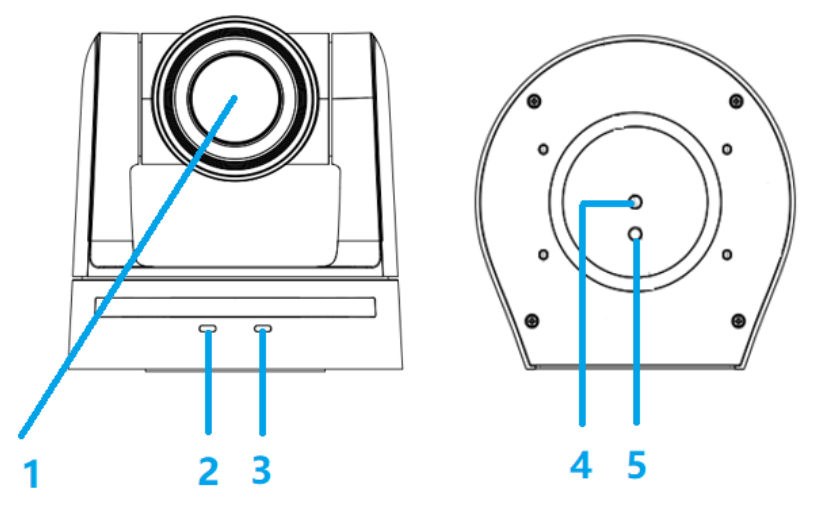

### **Figure 1.1 Interface of SDI Model**

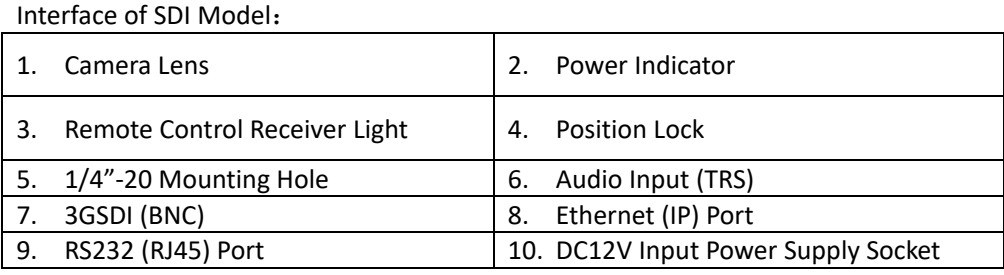

### **1.2 Power-ON initial setup**

1) Power ON: Connect the DC12V power supply included in box to power outlet and camera power input. 2) Initial configuration: Once powered up the power indicator light will start blinking, camera head will move from bottom left to the bottom, and then moves to the HOME position (horizontal and vertical center), while the camera module boots up. As soon as remote-control receiver light stops blinking, the self-check and boot up is complete. **Note:** 

1. The default address of the remote controller is the 1# address. 2. If you SET preset to "0" then after self-check and boot up is complete, the camera will then automatically move to the preset 0 position.

### **1.3 Video Output**

#### 1) Network output:

a. Network Cable Connection Port: No.8 in Figure1.1

# **Marshall**

## **Please Note**

**This manual details features, functions, installation, operation and recommendation. Please read this manual completely before installation and use.**

### **Description of use**

- 1. In order to prevent damage to this camera or other components within the workflow, please use it within its prescribed purpose and scope of operation.
- 2. Keep the device away from rain, moisture, or heavy humidity.
- 3. To prevent electric shock or damage to internal components, do not open the main case; only qualified technicians should conduct repairs.
- 4. Do not use the device beyond scope of its temperature, humidity or power supply specification.
- 5. When cleaning the camera lens, use a soft dry cloth. If dirt is harder to remove please use water or mild soap. Do not use strong or corrosive detergent, it may scratch the lens and/or cause chemical residue to remain.

### **Careful handing**

6. Avoid damage from heavy pressure, strong vibration or immersion during transportation, storage and installation.

### **Power supply polarity**

7. This product uses DC 12V power supply (higher or lower voltage may cause damage) **Install with caution** 

- 8. Do not carry the camera by the camera head or rotate it with force, otherwise it may cause mechanical malfunction and damage internal belts and gears.
- 9. This product should be placed on a stable desktop or other horizontal surfaces. Do not install the product on anything other than a level position, otherwise it may display inclined or off axis image.
- 10. This product shell is made of organic materials. Do not expose it to any liquid, gas or solids which may corrode the shell.
- 11. During installation, ensure that there are no obstacles within rotation range of the head to limit it's movement (Pan/Tilt).
- 12. Do not power on before installation is complete, as it may be restricted in movement.

### **Do not disassemble the product without permission from manufacturer.**

13. This product contains no parts which can be repaired in field or at site. Any damage arising from disassembly voids the product warranty

### **Magnetic field interference**

14. Magnetic fields within a specific frequency may affect camera video images; this is a Class A product. Some applications within a household environment may cause radio interference. Make sure there are no other radio interreference present.

b. Webpage Login: Open web browser and enter default IP address **192.168.5.163** in the address bar (factory default); press Enter and enter the LOGIN prompt. Then enter the default user name *admin* and password *admin* (factory default); then press Enter to see preview page, users can carry out PTZ control, playback, configuration and other operations from this software GUI.

2) 3GSDI (BNC) output: Connect the camera to a monitor or switching equipment using 3GSDI (RG6) coaxial cable, then the monitor or other equipment will display image.

## **2. Product overview**

### **2.1 Product Introduction**

#### **2.1.1 Dimension**

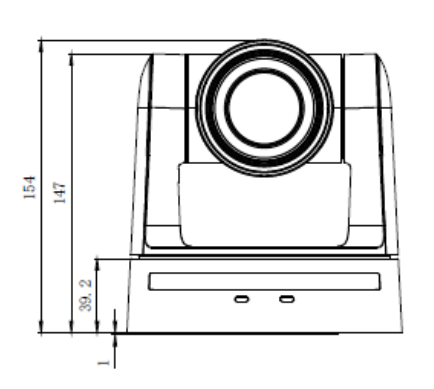

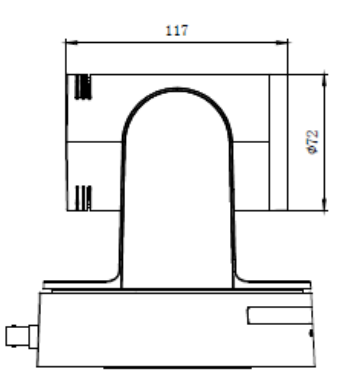

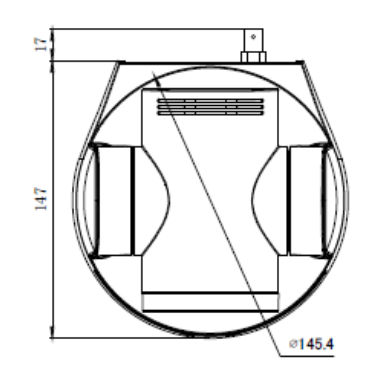

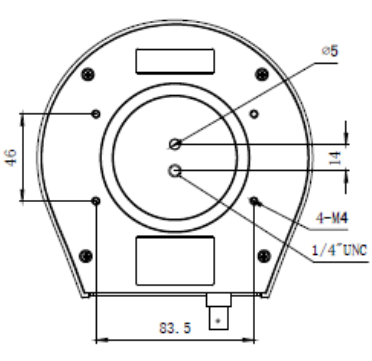

**Figure 2.2 Camera dimension**

#### **2.1.2 Accessory**

During unpacking the box, please check that all the supplied accessories are included:

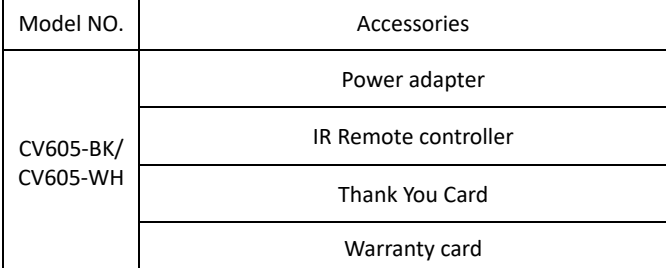

### **2.2 Main Features**

The CV605 camera series offers high quality performance with rich feature sets. The features include advanced ISP processing algorithms to provide vivid images with deep color depth, crisp and clear HD images and accurate color reproduction. The CV605 also supports H.265/H.264 encoding which creates smooth IP video performance and clear images under less-than-ideal bandwidth conditions.

1. **True High-Definition Image:** 1/2.8-inch-high quality CMOS sensor. Resolution is up to 1920x1080p up to 60 fps. 2. **Optical Zoom Lens:** 5X zoom lens reaches a wide angle 85° AOV with very low distortion 3. **Leading Auto Focus Technology:** Cutting edge auto focus algorithm makes lens a fast, accurate and stable auto-focus. 4. **Low Noise and High SNR:** Low Noise CMOS effectively ensure high SNR of camera video. Advanced 2D/3D noise reduction technology is also used to further reduce the noise, while ensuring image sharpness. 5. **Quiet PTZ**: By designing in a high accuracy step motor technology, camera movement is extremely quiet with smooth maneuvers and fast accurate destinations (presets). 6. **Video Outputs:** Support up to 3GSDI and LAN interfaces. 7. **Multiple Video compression:** Support H.265/H.264 video compression

- 
- 
- 
- 
- 
- 8. **Audio Input Interface:** Supports 16000,32000,44100,48000 sampling frequency and AAC, MP3, G.711A audio coding.
	-
	-
	-
	-

9. **Multiple Network Protocol Support:** ONVIF, RTSP, RTMP protocols 10. **Low-power sleep function:** Supports ultra-low power consumption while in sleep mode (less then 400mW) 11.**Multiple Control Protocols:** Support VISCA, Pelco-D, Pelco-P and supports auto-recognize protocol discovery. 12.**255 Presets Positions:** Up to 255 presets (10 presets available on IR remote controller).

### **2.3 Technical specification**

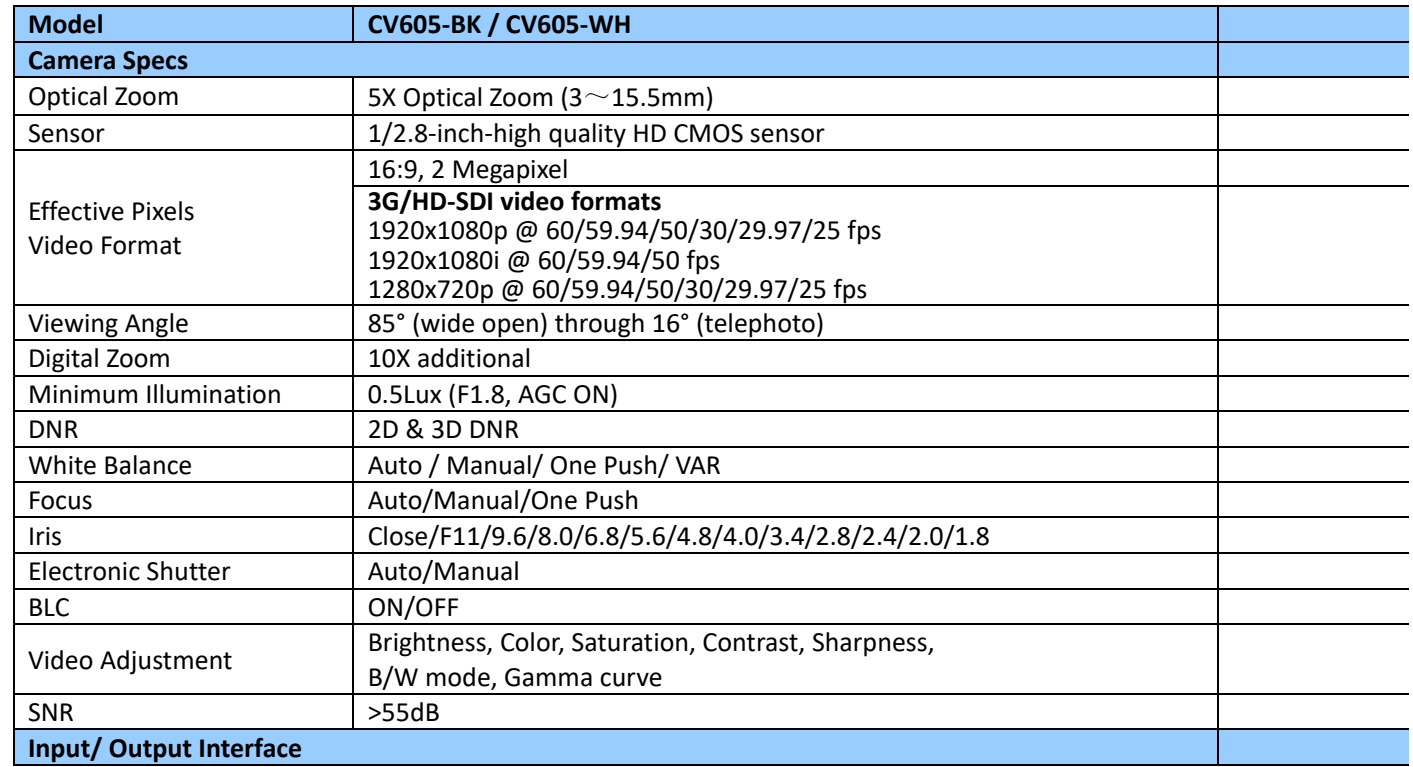

## 6 www.marshall-usa.com **Widthshall** 7

### **Optional Accessories (sold separately):**

- CV605-WM (Wall Mount-Black)
- CV605-WMW (Wall Mount-White)
- CV605-CM Ceiling Mount

## CV605-BK/WH Manual

# **Marshall**

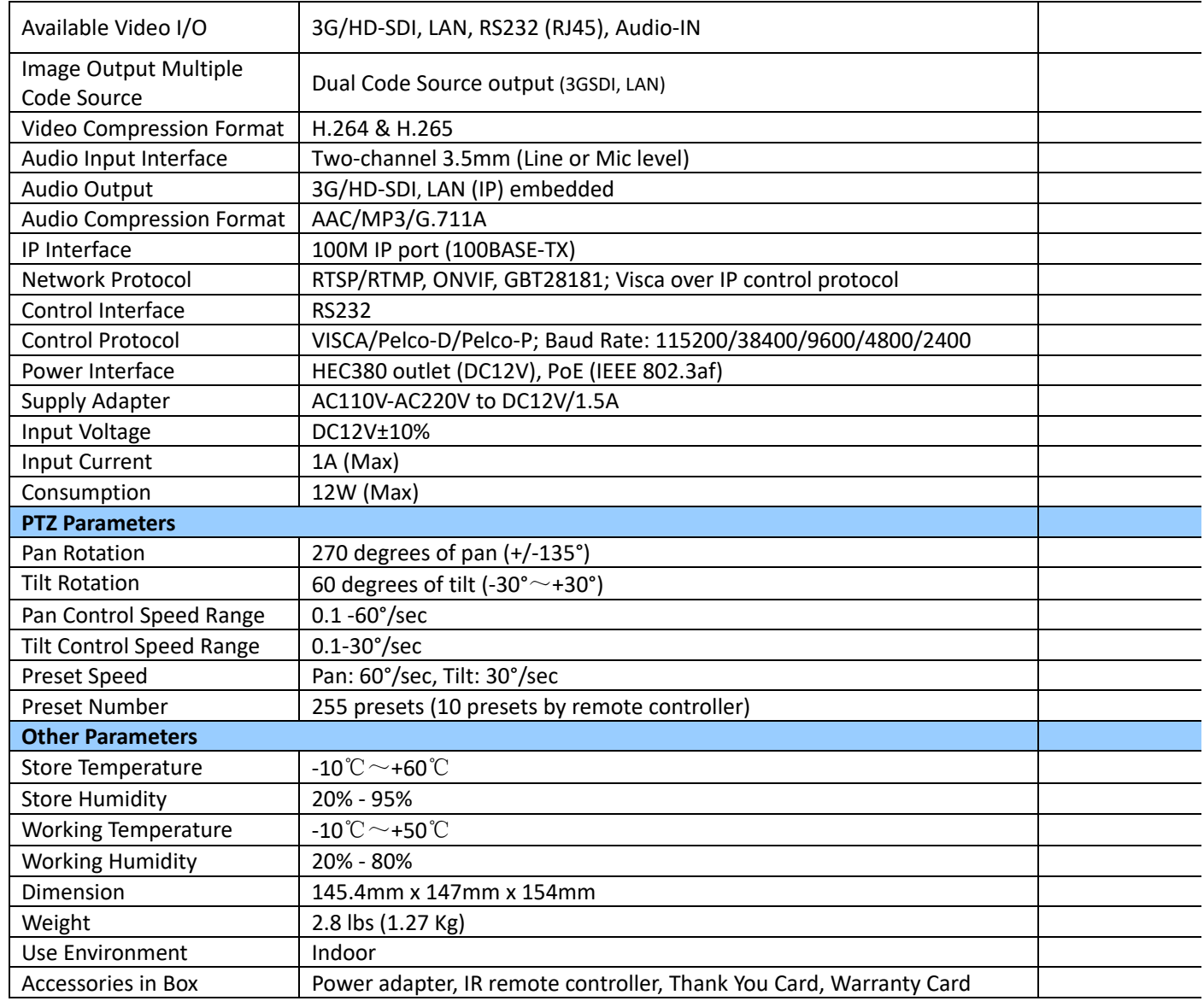

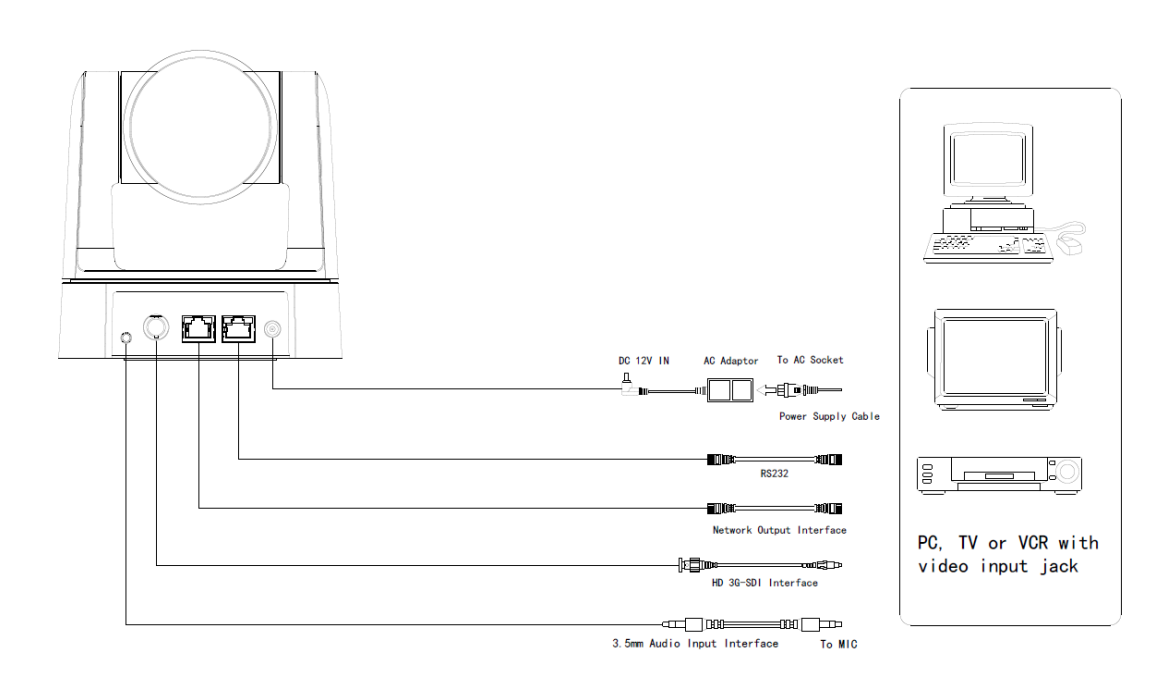

## **2.4 Interface Instruction**

#### **2.4.1 External Interface**

1) External interfaces: Audio Input, 3G- SDI Output, Ethernet, RS232 input, DC12V Power.

Figure 2.3 external interface diagram

## **3. Application Instruction**

## **3.1 Remote Controller**

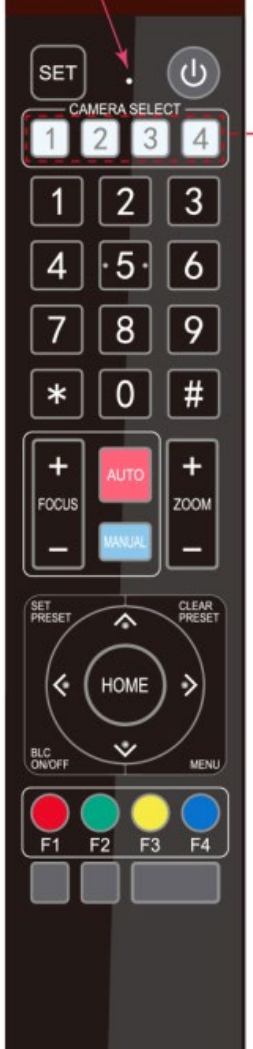

### **3.1.1 Setting Explanation**

#### **1. Standby Key**

After a 3 second press, the camera will go into standby mode. Long press 3 second press again, camera will self-test again and move to HOME position. (Note: If power-on mode is turned on and Preset 0 is set, and there is no operation within 12s, camera will automatically point to the specified preset position.

#### **2. Camera Address Selection** Select the camera **address** of which to control

**3. Number Key**

Set or run 0-9 presets

- **4, \*, # Key** Key combination use
- **5. Focus Control Key**
- Auto Focus: Enter Auto focus mode.
- 
- Manual Focus: The camera focus mode is manual Switch the camera focus mode to manual by pressing [focus +] or [focus -] to adjust manually.
- **6. Zoom Control Key**
- Zoom+: Lens near or zoom in Zoom-: Lens far or zoom out
- **7. Set or Clear Preset key:**
- Set Preset: Set preset key + 0-9 number key: Clear Preset key: Clear preset key + 0-9 number key
- **8. Pan/Tilt Control Key**
- Press  $\triangle$  Key: Up
- Press ▼ Key: Down
- Press Key: Left
- Press  $\Psi$  Key: Right
- "HOME" Key: Return to the middle position or enter next level menu **9. BLC Control Key**
- Back Light ON / OFF: Turn back light on or off **10. Menu Setting**
- Open or close the OSD menu Enter / Exit the OSD menu or return to the previous menu.

### **11. Camera IR Remote Control Address Setting**

- $[\cdot] + [\cdot] + [\cdot] + [\cdot]$  : Camera Address No.1
- ${\mathbb F}^*$  +  ${\mathbb F}$   $\#$   ${\mathbb F}$  +  ${\mathbb F}$  F2  ${\mathbb F}$  : Camera Address No. 2
- ${\mathbb R}^*$  +  ${\mathbb R}$   $\#$   ${\mathbb R}$  +  ${\mathbb R}$  F3  ${\mathbb R}$  : Camera Address No. 3
- ${\mathbb F}^*$  +  ${\mathbb F}$   $\#$   ${\mathbb F}$  +  ${\mathbb F}$  F4  ${\mathbb F}$  : Camera Address No. 4

#### **12. Key Combination Functions**

1)  $[\![\#]\!] + [\![\#]\!] + [\![\#]\!]$  :Clear all presets 2)  $[\![\ast]\!] + [\![\#]\!] + [\![6]\!]$  :Restore factory defaults 3)  $[*] + [H] + [9]$ :Flip switch  $4)$   $[*] + [H] +$ Auto: Enter into the aging mode 5) 【\*】+【#】+【3】:Menu set to Chinese 6) 【\*】+【#】+【4】:Menu set to English 7) 【 \* 】 + 【 # 】 +Manual: Restore the default user name, 8) 【#】+【#】+【0】:Switch the video format to 1080P60 password, and IP address 9)【#】+【#】+【1】: Switch the video format to 1080P50 10)【#】+【#】+【2】:Switch the video format to 1080I60 11)【#】+【#】+【3】:Switch the video format to 1080I50 12)【#】+【#】+【4】:Switch the video format to 720P60 13)【#】+【#】+【5】:Switch the video format to 720P50 14)【#】+【#】+【6】:Switch the video format to 1080P30 15)【#】+【#】+【7】:Switch the video format to 1080P25 16)【#】+【#】+【8】:Switch the video format to 720P30 17)  $[$   $\sharp$   $]$  +  $[$   $\sharp$   $]$  +  $[$   $\sharp$   $]$  : Switch the video format to 720P25

Up: press  $\triangleleft$  Down: press  $\triangleq$ Left: press  $\blacktriangledown$  Right: press  $\blacktriangleleft$ Back to middle position: press" 【HOME】" Press and hold the up/down/left/right key, the pan/tilt will keep running, from slow to fast, until it runs to the maximum endpoint; the pan/tilt movement will stop as soon as the key is released.

ZOOM IN: press "ZOOM  $\Psi$ " key ZOOM OUT: press "ZOOM ◀" key Press and hold the key, the camera will keep zooming in or zooming out and stops as soon as the key is released.

### **3.1.2 Applications**

After camera boot-up (initialize), camera can receive and execute IR commands. Press the remote controller button, the

indicator light will start flashing; release the button, the indicator light will stop flashing. Users can control the

1. In these instructions, "press the key" means a quick push rather than a long-press, and a special note will be provided

- pan/tilt/zoom, setting and operate preset positions via the IR remote controller. Key Instruction:
- if a long-press is required (longer then one second).
- 
- first and then press"  $[$  # $]$  " and then lastly press"  $[$  F1 $]$  ". **1) Camera Selection**

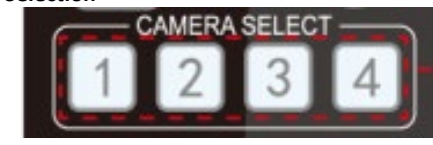

2. When a key-combination is required, perform it in sequence. For example," 【 \*】+【#】+【F1】" means press"【\*】"

Select the camera address to control.

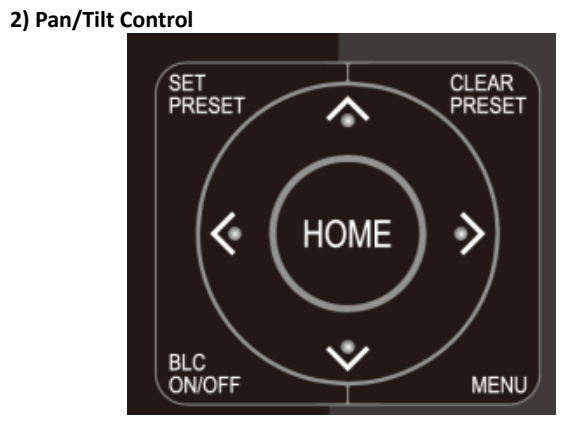

**3) Zoom Control**

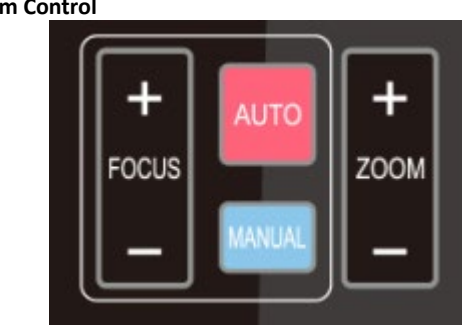

**4) Focus Control**

Focus (near):Press "【focus+】" key (Valid only in manual focus mode) Focus (far): Press "【focus-】"key (Valid only in manual focus mode) Auto Focus: Support Manual Focus: Support Press and hold the key, the action of focus will keep continue and stops as soon as the key is released.

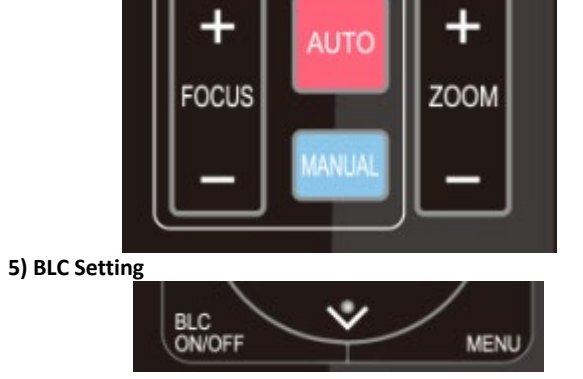

BLC ON / OFF: support

#### **6) Presets Setting, Running, Clearing**

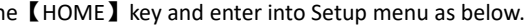

**Auto Flups:** *Automatically* flip if camera is mounted upside down)

1. Preset setting: to set a preset position, user should press the "【SET PRESET】" key first and then press the number key 0-9 to set a relative preset position,

**Note: 10 preset positions in total are available on the remote controller, 255 available from joystick or other command sources.**

2. **Preset Running:** Press a number key 0-9 directly to move camera to the saved preset position.

Note: need to save a preset first, for each number to be assigned.

In normal working mode, press【MENU】key to display the OSD main menu. Use up/down arrows to select the menu and press 【HOME】to enter the menu.

3. Preset clearing: to clear a preset position, the user can press the "【CLEAR PRESET】" key first and then press the number key 0-9

to clear the relative camera preset position;

**Note : press the"**【**#**】**" key three times to cancel all the presets.**

## **Marshall**

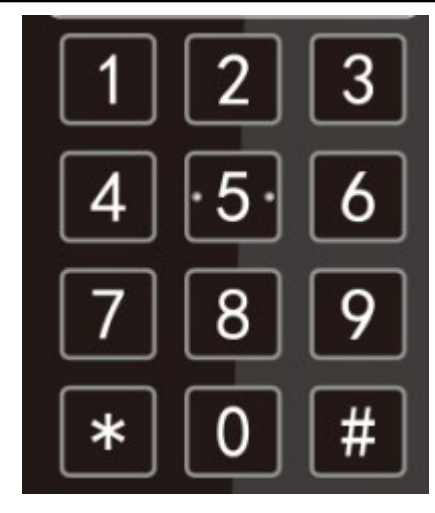

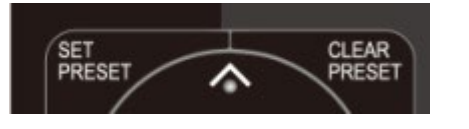

#### **7) Camera Remote Controller Address Setting**

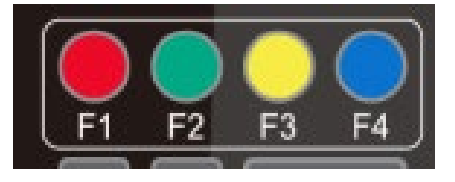

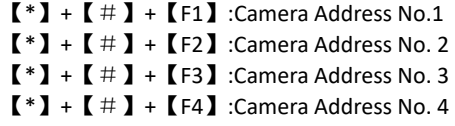

### **3.2 MENU SETTING**

#### **3.2.1 Main Menu**

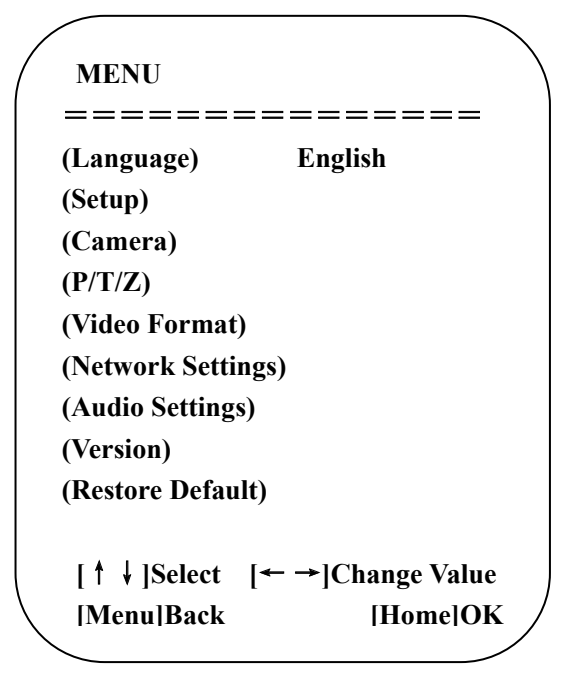

**LANGUAGE**: Language setting, English / Chinese

**SETUP**: System settings

**CAMERA**: Camera settings

**PTZ**: Pan tilt zoom settings

**Video Format:** select video output formats

**Network Settings:** turn DHCP mode on/off and check camera IP address

**Audio Settings:** turn audio on/off and adjust the volume

**VERSION**: display camera firmware version

**Restore Default**: Reset settings

**[↑↓] Select**: for selecting menu **[← →] Change Value**: for modify parameters **[MENU] Back**: Press [MENU] to return **[Home] OK**: Press [Home] to confirm

#### **3.2.2 System Setting**

Move the pointer to (Setup) in the Main Menu, click the【HOME】key and enter into Setup menu as below.

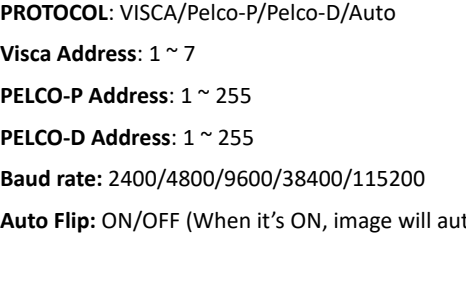

#### **3.2.3 Camera Setting**

Move the pointer to (Camera) in the Main Menu, click the 【HOME】key and enter into Camera menu as below.

## 12 www.marshall-usa.com **IVIArShall** 13

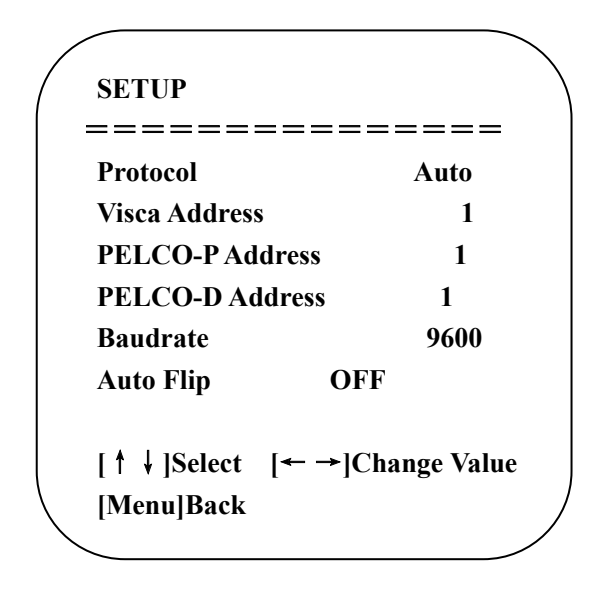

**EXPOSURE:** Enter into Exposure settings

**COLOR:** Enter into color settings

**Image:** Enter into image setting s **Focus:** Enter into focus settings **Noise Reduction:** Enter into noise reduction **Style:** choose picture style options (Default/Normal/Clarity/Bright/Soft)

#### **1) EXPOSURE**

Move the pointer to the (Exposure) menu, click the 【HOME】key to enter into Exposure menu as follow,

**Mode:** Auto, Manual, Shutter priority, Iris priority and Bright.

**EV:** On/Off (only available in Auto mode)

**EV Level:** -7~7 (only available in Auto mode when EV is ON)

**BLC:** ON/OFF (only available in Auto mode)

**Flicker:** OFF/50Hz/60Hz for options (only available in Auto/Iris **priority**/Bright modes)

**Gain Limit:** 0~15(only available in Auto/ Iris **priority** /Bright modes)

**DRC:** Close, values 1~8

#### **Shutter Priority**:

1/25,1/30,1/50,1/60,1/90,1/100,1/120,1/180,1/250,1/350,1/500,1/1000,1/2000,1/3000,1/4000,1/6000,1/10000 (only

# **Marshall**

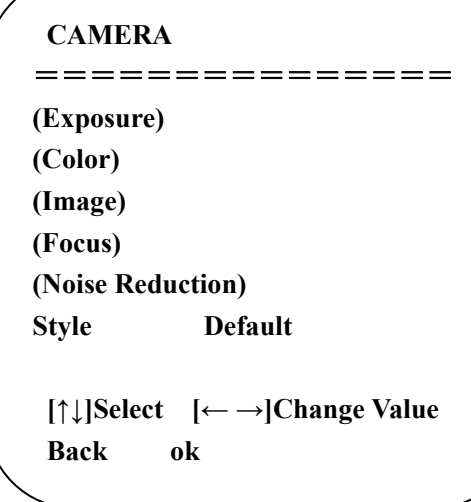

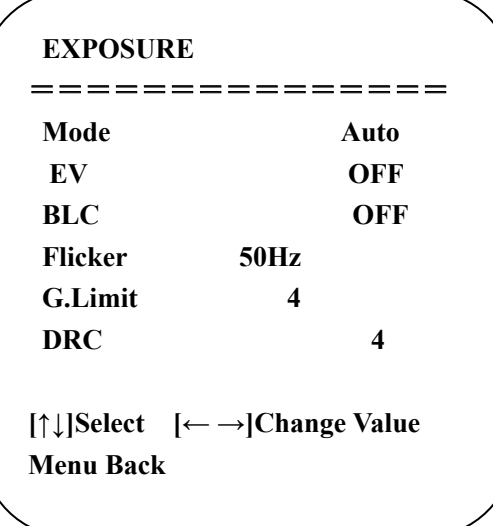

available in Manual and Shutter priority mode) Iris priority mode)

**IRIS Priority**: Close, F11, F9.6, F8.0, F6.8, F5.6, F4.8, F4.0, F3.4, F2.8, F2.4, F2.0, F1.8 (only available in Manual Exposure and

**Bright**: 0~23 (only available in Bright **priority** mode)

#### **2) COLOR**

**WB Mode:** Auto, Manual, One Push, VAR

**Color Temp:** 2400K ~ 7100K (only available in VAR mode)

**Red Gain:** 0~255(only available in Manual mode)

**Blue Gain:** 0~255(only available in Manual mode)

**Saturation:** 60%,70%,80%,90%,100%,110%,120%,130%,140%,150%,160%,170%,180%,190%,200%

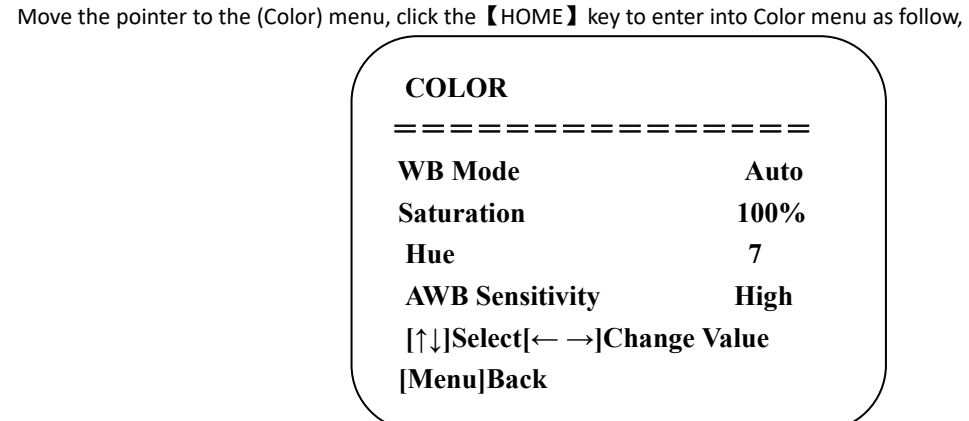

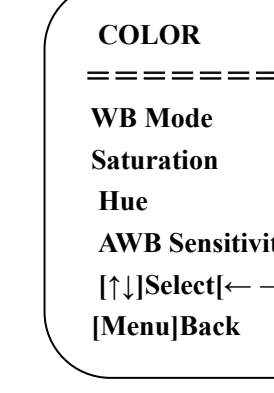

**Hue**: 0~14

**AWB Sensitivity:** High/Middle/Low (only available in Auto mode)

#### **3) IMAGE**

Move the pointer to the (Image) menu, click the【HOME】key to enter into the Image menu as follow,

**Brightness:** 0~14 **Contrast:** 0~14

14 www.marshall-usa.com **IVIArShall** 15

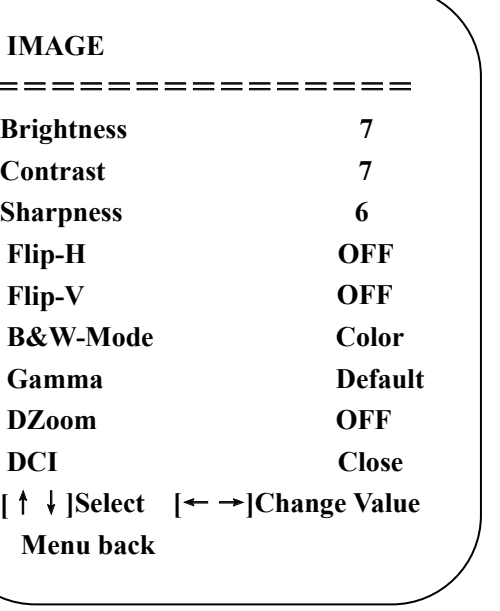

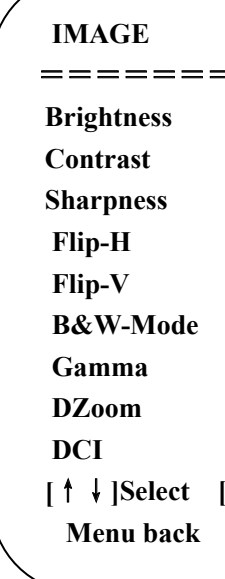

**Sharpness:** 0~15

**Flip-H:** On/Off (When Auto Flip is ON, this option will be disabled) **Flip-V:** On/Off (When Auto Flip is ON, this option will be disabled) **B&W Mode:** Color, B&W **Gamma:** Default, 0.45, 0.50, 0.55, 0.63 **DZoom:** ON/OFF **DCI (Dynamic Contrast)**: Close, 1~8

#### **4) FOCUS**

Move the pointer to the (Focus) menu, click the 【HOME】key to enter into the Focus menu as follow,

**Focus Mode:** Auto, Manual, OnePush **AF-Zone:** All, Top, Center, Bottom **AF-Sensitivity:** High, Middle, Low

#### **5) NOISE REDUCTION**

Move the pointer to the (Noise Reduction) menu, click the【HOME】key to enter into Noise Reduction menu as follow,

**2D Noise Reduction**: Auto, OFF, 1~7 **3D Noise Reduction**: OFF, 1~8 **Dynamic Hot Pixel**: OFF, 1~5

#### **3.2.4 P/T/Z**

Move the pointer to the (P/T/Z) in the Main Menu, click the 【HOME】key to enter into P/T/Z menu as follow,

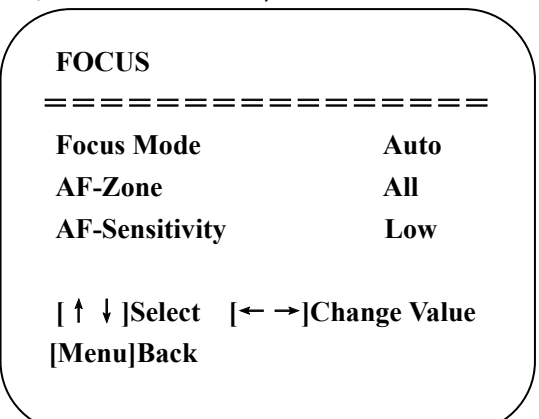

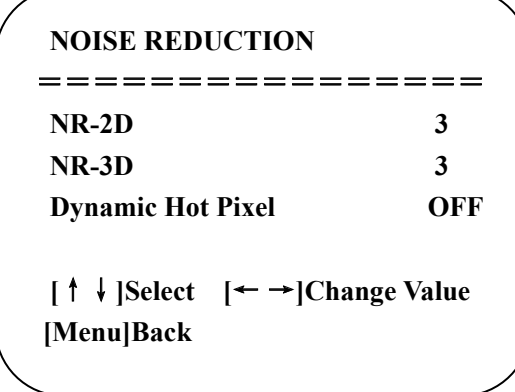

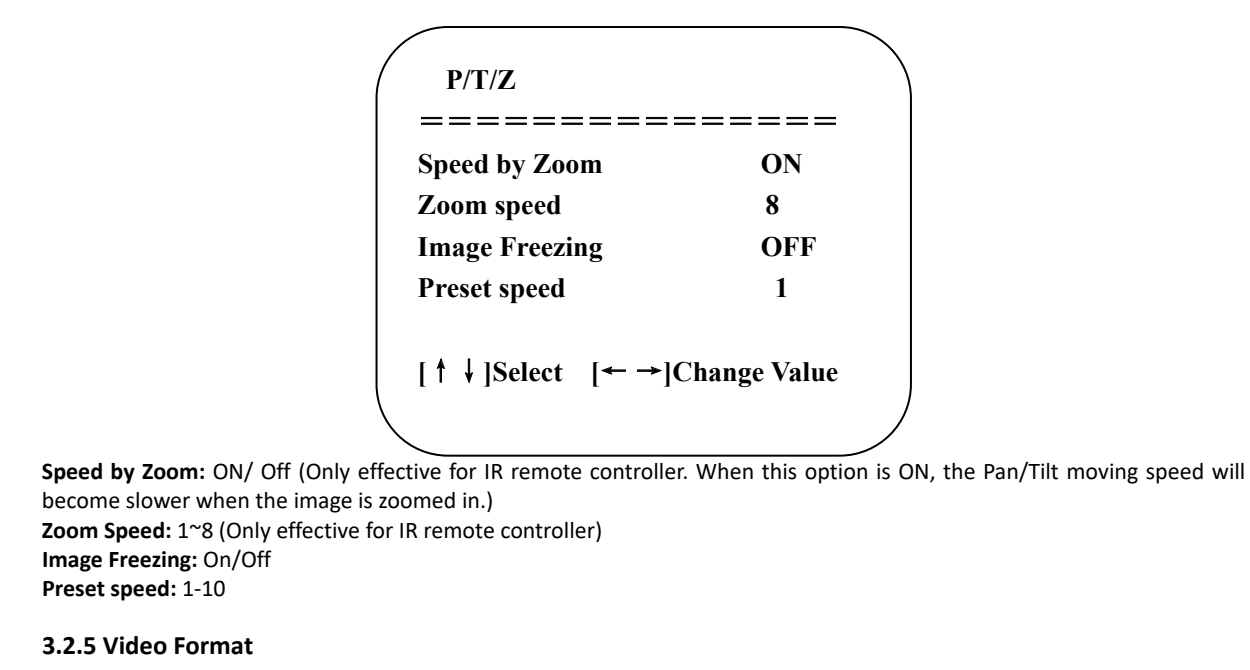

#### **3.2.6 Network settings**

Move the pointer to the (Network Settings) in the Main Menu, click the【HOME】key to enter into network settings menu as follow,

Move the pointer to the (**Video Format**) in the mian Menu, click the【HOME】key to enter into video format menu as follow,

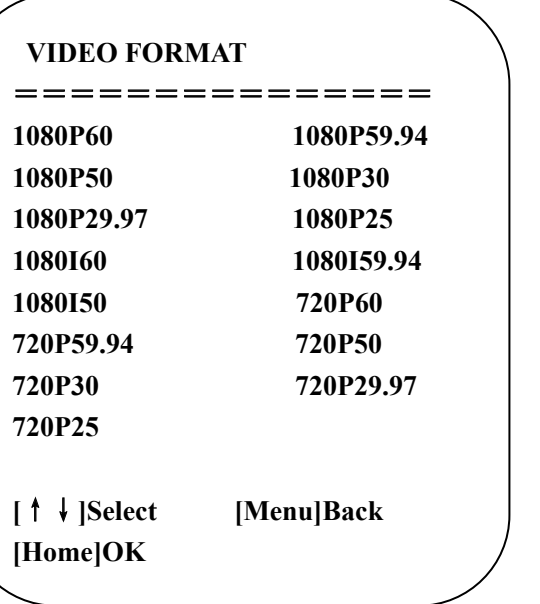

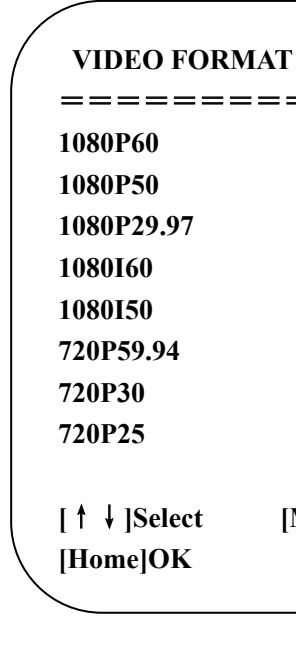

**Note:** Connect Ethernet cable to camera first**.** After setting DHCP to ON or OFF, save and exit by pressing Menu key to exit OSD menu completely. Then power cycling the camera for IP address to take effect. The camera actual IP address will be displayed in network settings menu after power cycling.

Move the pointer to the (Audio Settings) in the Main Menu, click the 【HOME】key to enter into audio settings menu as follow,

**MCU Version**: Display MCU ve **Camera Version:** Display camera version information

#### **3.2.7 Audio settings**

#### **3.2.8 Version**

Move the pointer to the (Version) in the Main Menu, click the【HOME】key to enter into version menu as follow,

# **Marshall**

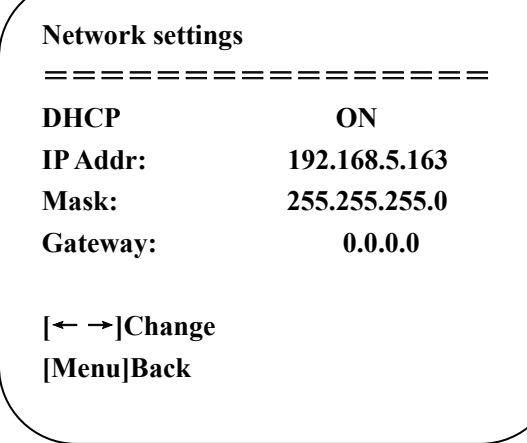

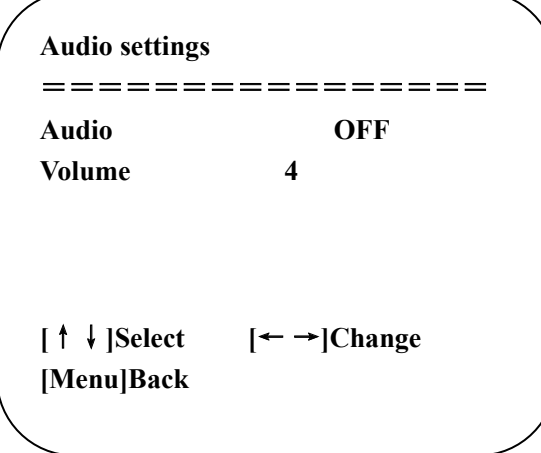

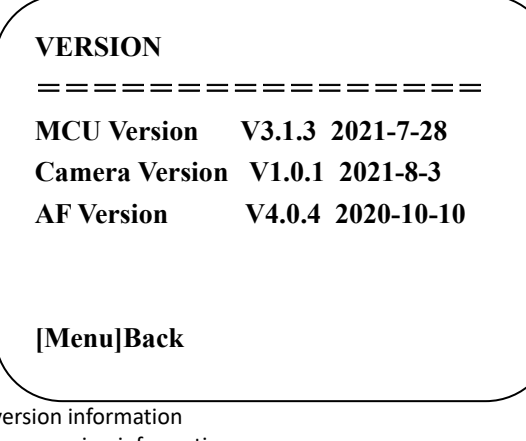

**AF Version:** Display the focus version information

#### **3.2.9 Restore Default**

Move the pointer to the (Restore Default) in the Main Menu, click the【HOME】key to enter the restore default menu as follow,

**Restore default:** options: yes/no;

after restoring default, the video format restores to default. The things that are not restored are VISCA address, baud rate and IP address**.** 

## **4. Network Connection**

### **4.1 Connecting Mode**

**Direct connection:** Connect the camera directly to a computer by Ethernet cable. **Internet connection (DHCP):** Connect the camera to Internet by Router or Switch and user can log in the device by browser.

**Note: Please do not put the power and network cable in places where can be easily touched to prevent video quality lowered by unstable signal transmission due to poor contact of cables.**

#### **Direct connection (Using Default IP):**

The computer must have the network segment where the camera IP address belongs to. The device will not be accessible if without the segment. I.E. The camera default IP address is 192.168.5.163, then segment 5 must be added in the computer. Specific steps are as below:

First open Local Area Connection Properties on computer, select the "**Internet Protocol Version 4(TCP/IPv4)**" as shown below. Double click "**Internet Protocol Version 4(TCP/IPv4)**" or click "**Properties**" to enter into the Internet Protocol Version 4(TCP/IPv4) Properties window. Under "General" tap, select "**Use the following IP address**". Enter the static IP "192.168.5.26" which has the same network segment as camera default IP address and subnet mask "255.255.255.0" as picture below. Click "OK" to finish.

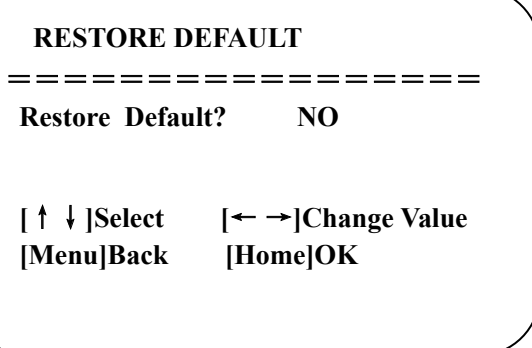

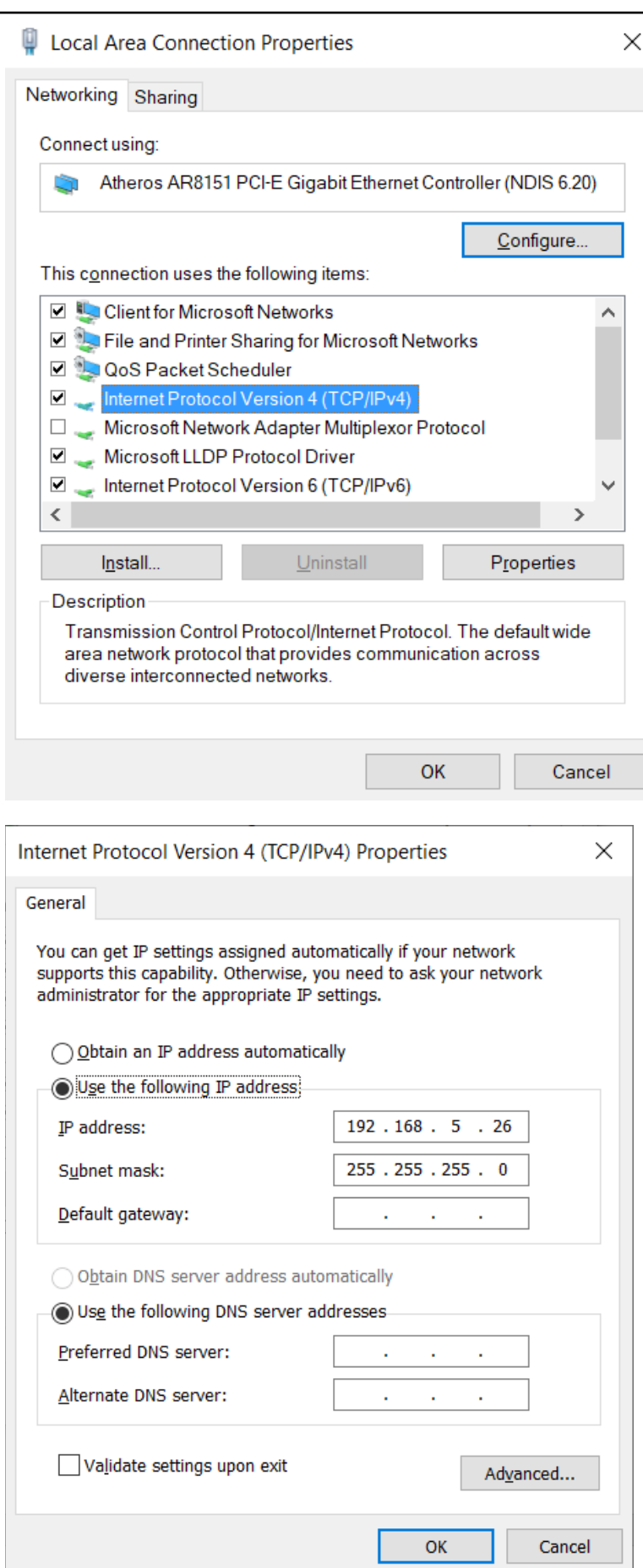

#### **Internet connection (Using DHCP):**

To use DHCP, first turn on DHCP in Network Settings OSD menu on camera. Power cycle the camera so the network can<br>assign an IP address to the camera. Check the assigned IP address in Network Setting OSD menu again and use to log into camera webpage. Please make sure computer and camera are connected to the same network and "**Obtain an IP address automatically**" needs to be selected in computer's "Internet Protocol Version 4 (TCP/IPv4) Properties window.

#### **4.2 IE Log In**

#### **4.2.1 Web client**

#### 1) Web client Log In

When first using IE browser to access the web conferencing camera, the login page will appear "Playback plug-in is not installed, please download and install!". Click on this message, download and install MRWebXinstall.exe, according to information prompts.

After installing the plug-in, enter user name and password, click and Sign (default user name and password is "admin", users can change the user name and password after initial setup) into the Web client management interface.

Input the IP address 192.168.5.163 of the device in the address filed of browser and click Enter button to enter into Web Client login page as below picture. User can login as administrator and normal user. If login as administrator (Default User name/Password: admin), users can preview, configuration and logout in the Web Client; If login in as normal user (Default User name/Password:user1 or user2), users can only preview, and logout, no option for configuration.

#### **2) Download/Install Plug -in**

#### **4.2.2 Preview**

After successful login into the management interface, it enters the video preview interface. In the preview screen, users can control PTZ, zoom, focus, video capture, sound, focus, full screen and set the preset position, run, delete and other operations.

### **1) Login as administrator**

Username and password are both admin by default;

Available features: PTZ control, zoom, focus, audio, full screen, set/run/delete preset positions, preview, configure and logout.

#### **2) Login as normal user**

Default User name/password: user1 or user2

Available features: PTZ control, zoom, focus, audio, full screen, set/run/delate preset positions, preview and logout. NOTE: There is no configuration right for normal user login.

#### **4.2.4 Configuration**

Click **Configuration** to enter into the device parameters setting page

There are the following options: Audio configure, Video configure, Network Configure, System Configure, please see the following table about detailed description.

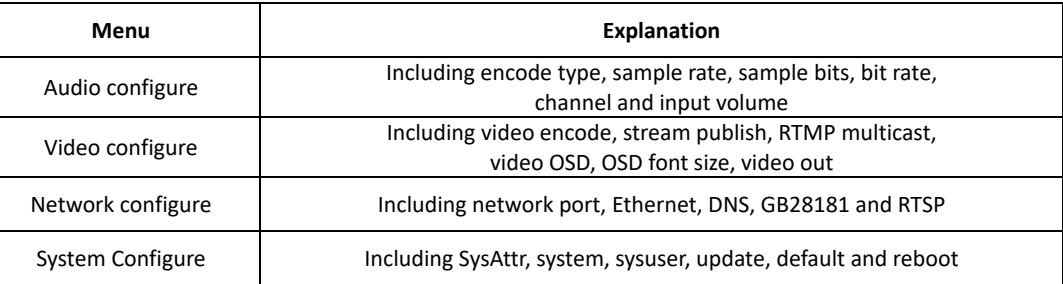

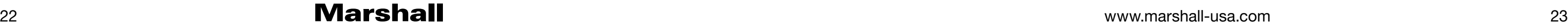

#### **1) Audio Configuration**

**Enable**: Choose to enable the audio input or choose to not.

**Encode Type**: Set audio compressing format and the device will reboot automatically after change (default AAC, MP3, AAC optional)

**Sampling Rate**: Set sampling frequency and the device will reboot automatically after change (default 48000,16000,32000 and 44100 optional)

**Sampling Bits:** Set sampling precision (default 16bits)

**Bit Rate:** Set audio compressing code rate (default 64bits,32,48,96,128bits optional)

**Channel:** Set channel types (Default mono channel, Stereo audio optional)

**Input Audio volume:** Set the volume of input volume (Default 4, 1~10 optional)

Click "SAVE", it will remind that Success! Needs to Restart the device to enable the audio, then please reboot the camera to make new setting effect.

#### **2) Video configuration**

#### **Video Encode**

**Stream:** Different video output mode setting, use different streams. (Main stream, Sub stream) **Compression Format:** Set the video compression format, save and reboot to take it effect (primary / secondary stream default: H.264, H.265 optional)

**Image Size:** Set video image resolution, save and reboot to take it effect (main stream default 1920 \* 1080, 1280 \* 720 and 640\*480 are optional; default Sub stream 320 \* 180, 320\*240, 640\*360, 640\*480, 1280\*720,1920 \* 1080 are optional) **Rate control:** Set rate control mode, save and reboot to take it effect (Primary / secondary stream default variable bit rate, fixed rate is for option).

**Image Quality:** Set the image quality, image quality can be changed only when rate control is variable bit rate, (main stream defaulted is better, secondary stream default is not good, there are best, better, good, bad, worse, worst for options). **Bit Rate (Kb/s):** Set the video bit rate (main stream default 4096Kb / s,64 -12288Kb / s optional; secondary stream default 1024Kb / s,64-10240Kb / s optional).

**Access Method:** Fill in or select the information as above to create the visiting address: such as rtp://224.1.2.3:4000; udp://@224.1.2.3:4000;

**Frame Rate (F/S):** Set the video frame rate (primary / secondary stream default 25F / S, primary stream 5 -60F/S optional, secondary stream 5 -30F / S optional).

**I frame interva**l: Set the key frame interval (primary / secondary stream default 75F, primary / stream 1 -300F optional. secondary stream 1 -150F optional).

**I Frame Minimum QP:** set key framing minimum QP (default 10,10 -51 optional)

**Stream Key**: When receiving rtsp or rtmp stream, the user can modify the stream name; the main stream (default live / av0), secondary stream (default live / av1)

Note: Usually reserve LIVE, but only modify the latter part.

Click the **"Save"** button to display the "saved successfully" message, then settings take effect.

#### **Stream Publish:**

**Enable:** To turn on/off the main / secondary stream. **Protocol Type:** primary / secondary stream applies RTMP protocol. **Host Port:** server port number (default 1935,0 -65535 optional) **URL:** server IP addresses (default 192.168.5.11)

**Stream Key:** choose a different stream name (live / av0, live/ av1 optional).

**Username:** Set the user name. **Password:** Set the password.

Click on the "**Save**" button to display the "Save successful" message, then settings take effect. Method of obtaining RTSP: rtsp: // device IP address: 554 / live / av0 (av0 main stream; av1 secondary stream)

#### **RTP Multicast:**

**Main/Sub code stream:** can select by ON/OFF

**Protocol Type:** can choose multicast protocol (default RTP, TS optional)

**Multicast Address:** can set multicast address, default 224.1.2.3

**Multicast Port:** can set multicast port (default main code stream port is 4000, default secondary code stream port is 4002,)

#### **Video Parameters:**

**a, Focus: Focus mode, focus range, focus sensitivity can be set. Focus Mode:** set the focus mode (the default auto, manual optional) **Focus range:** set the focus range (the default middle, the upper and lower optional)

#### **AF -Sensitivity:** Set the focus sensitivity (default is low, high, medium optional)

#### **b, Exposure:**

**Mode:** Set the exposure mode (the default Atuo, manual, SAE, AAT, Bright optional) EV: Set the exposure compensation value, valid when it is set for auto (default 0,-7 to 7 optional). **BLC**: Set back light compensation, valid when it is auto status (default is off). **Anti -flicker:** Set up anti-flicker mode, valid when status of automatic, aperture or brightness priority (default 50Hz, closed,60Hz optional).

Gain limit: set the gain limits, auto, active when it is status of aperture or brightness priority(default 3, 0-15 optional).

#### **Dynamic range:** set the dynamic range (default 4,1 -8 optional).

**c, Color: White balance, saturation, color, white balance, sensitivity, color temperature, gain red and blue gain can be set. White balance modes:** Set the white balance mode (the default automatic, manual, One -push, VAR optional).  **Saturation:** Set the saturation (default 80%,60%,70%,80%,90%,100%,110%,120%,130%, optional).  **Auto white balance Sensitivity:** Sensitivity Auto white balance settings (default is low, high, medium optional).  **Chroma**: Set the chrome (default 7,0 -14 optional). **Color Temperature:** set color temperature (Default setting: High, with low, middle for options) Red Gain: Set the red gain, effective when it is manual (default 255,0-255 optional). **Blue Gain:** Sets the Blue gain, effective when it is manual (default 199,0 -255 optional).

#### **d, Image: Brightness, contrast, sharpness, black and white mode, the gamma curve, Horizontal Flip and Vertical Flip can be set.**

**Brightness:** Set the brightness (default 6,0 -14 optional). **Contrast:** set the contrast (default 8,0 -14 optional). **Sharpness**: Set the sharpness value (default 7, 0 -15 optional). **Black and white mode:** Set black and white mode (default color, black/white optional). **Gamma**: Gamma value setting (default,0.45,0.50,0.52,0.55 optional). **Flip Horizontal**: Set Flip Horizontal (default Off, On optional). **Flip Vertical:** Set vertical flip (default Off, On optional).

#### **e. Noise Reduction: 2D noise reduction,3D noise reduction and dynamic dead pixel correction available.**

2D Noise Reduction: Set 2D noise reduction level (default Auto, 1-7 and Off optional). **3D Noise Reduction**: Set 3D noise reduction level (default 5,1-8 and Off optional).

**Dynamic dead pixel correction:** Set Dynamic dead pixel correction (default Off,1 -8 optional).

#### **Note: Click "Refresh" to make revision of any video parameters of a, b, c, d, e effective.**

#### **3) Video OSD**

**Show Time:** Set whether to display the time and date (default display). **Show Title:** Set whether to display the title (default display). **Font Color of Time:** Set font color of time and date (default white, black, yellow, red, blue optional). **Font Color of Title:** Set font color of title (default white, black, yellow, red, blue optional). **Moving characters**: Set the display position of moving date, time and title, click on the "up, down, left, right" buttons to move the corresponding character position.

 **Title Content:** Set title content (default CAMERA1). **Time Content:** Set time content (default 1970/01/10 05:36:00) Click on the "Save" button and display the "Save successful" message, then valid

#### **4) OSD Font Size**

**Auto zoom in/out according to the resolution. Master stream font size**: Set the character size of the display, the device will restart automatically after changed and saved (default 48, 28-200 optional) **Slave stream font size**: Set the character size of the display, the device will restart automatically after changed and saved (default 48, 28 -200 optional)

Click on the "Save" button to display "Parameter saved successfully" message, set to take effect

#### **5) Video Out**

**Video Output Format**: Set the video output format 1080p60, 1080p59.94, 1080p50, 1080p30, 1080p29.97, 1080p25, 1080i60, 1080i59.94, 1080i50, 720p60, 720p59.94, 720p50, 720p30, 720p29.97, 720p25 Click on the "Save" button, a message "Save the parameters successfully" will display at lower right corner.

### **4.2.6 Network Configure**

#### **1) Network port**

**Port Data:** set the data port, the device will restart automatically after changed (default 3000,0 -65535 optional). **Port Web**: Set Web port, the device will restart automatically after changed (default is 80,0 -65535 is optional). **Port Onvif**: Set Onvif port, the device will restart automatically after changed (default 2000,0 -65535 optional). Port Soap: Set Soap port (default 1936,0-65535 optional). Port RTMP: Set RTMP port (default 1935,0-65535 optional). **Port RTSP**: Set RTSP port, the device will restart automatically after changed (default 554,0 -65535 optional).

**Port Visca**: Set Visca port, the device will restart automatically after changed (default 3001,0 -65535 optional). Click on the "Save" button, it will be valid when display "Save successful".

**Port Https:** Set Https port (default 443).

**Port WebSocket:** Set WebSocket port (default 8088).

RTSP access: RTSP: / / equipment IP address: 554/live/av0 (av0 main stream; av1 second stream) RTMP access: RTMP: / / equipment IP address: 1935 / live/av0 (av0 main stream; av1 second stream)

#### **2) Ethernet**

**DHCP:** Enable or disable obtain IP automatically can be set. Save changes and reboot the device to takes effect (Default: OFF)

**IP Address:** Set the IP address, save changes and reboot the device to takes effect (default 192.168.5.163). Note: This IP address is the same with the one used to login Web page.

**Subnet Mask:** Set the subnet mask (default 255.255.255.0).

**Default Gateway**: Set the default gateway (default 0.0.0.0).

**Mac Address**: Set the physical address (the parameter is read -only but cannot be modified). Click on the "Save" button, it will be valid when display "Save successful". (Note: To prevent IP conflicts When modify).

Date Format: Set the date format (YYYY-MM-DD default That year - month - day, MM-DD-YYYY namely Month - Day - Year, DD -MM -YYYY date - month - year Optional).

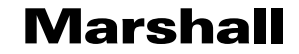

#### **3) DNS parameters**

**Preferred DNS server**: set the preferred DNS server. (Default 0.0.0.0). **Alternate DNS server**: Alternate DNS server settings. (Default 0.0.0.0). Click on the "Save" button, it will be valid when display "Save successful".

#### **4) GB28181**

Switch: set whether open GB28181, can check Time Synchronization: whether synchronization time is set, you can check Stream Type: stream type setting (the default main stream, secondary stream optional) Sign effective time (in seconds): 3600 Range 5 -65535 Heartbeat time (seconds): 60 Range 1 -65535 Register ID: 34020000001320000001 Register User name: IPC Register Password: 12345678 Equipment ownership: Users can add their own Administrative regions: Users can add their own Alarm Zone: Users can add their own Equipment installation address: Users can add their own Local SIP Port: 5060 Range 0 -65535 GB28181 Server Address: IP address of the computer Server SIP Port: 5060 Range 0 -65535 Server ID: 34020000002000000001 Click on the "Save" button, it will be valid when display "Save successful". **4) RTSP** RTSP Authentication: Enable or Disable it and save.

MCU version: V3.1.3 2021-7-28 Camera version: V1.0.1 2021 - 8 - 3 AF version: V4.0.4 2020 - 1 0 -10 Users only read the version information above which is consistent with the menu version but cannot modify. Update file:

Note: After the version upgrade is complete, please restore factory default settings by any one of these 3 methods: a. Using webpage to restore factory defaults; b. Using camera OSD menu to restore factory defaults; c. Using IR remote controller shortcut keys combination  $* + # + 6$  to restore factory defaults;

#### **4.2.7 System Configure**

#### **1) System Attribute**

Device Name: Set the device name (the default Camera1, user can add their own). Device ID: Set the device ID (default 1, Read -Only). Language: Set the system language. Need to re -login after modify and save the setting. Click on the "Save" button, it will be valid when display "Save successful".

#### **2) System Time**

Date separator: set the date separator (default '/', '.', ' -' Optional).

Zone: Set the time zone (default East eight districts, other time zones optional).

Hour Type: Set the time types (default 24 hours, optional 12 hours). Time setting: Set time mode (to choose the computer time synchronization, NTP server time synchronization, or set manually). Computer Time: Set the computer synchronization valid. Update interval: Set the NTP server automatic updated time interval. Valid after setting NTP server synchronization (default

one day,2 -10 days Optional).

NTP server address or domain name: Set NTP server address or domain name (default time.nits.gov). Valid after setting NTP server synchronization.

NTP Server Port: Sets the NTP server port (default 123). Valid after setting NTP server synchronization. Set the time manually, Effective when set manually. Click on the "Save" button, it will be valid when display "Save successful".

#### **3) Sys User**

Authority: Set the user type (the default administrator, Common User 1, Common User 2 optional) User name: set the user name (Select User Administrator default admin; select a common user1 default user1; to select a common user 2 default user2; user can modify their own) Password: Set a password (Select User Administrator default admin; select a common user1 default user1; to select a common user 2 default user2; user can modify their own). Confirm Password: Confirm the input passwords are the same or not. Click on the "**Save**" button to display the "Save the parameters successfully" message, then the set is to take effect. Note: Please note the case -sensitivity of the user name and password. If login page by a common user's name and password, one does not have configuration privileges but can only operate to preview, playback, logoff.

#### **4) Update**

Click "Browse ..." installation, to select the upgrade file in the pop -up window. Click on the "Upgrade" button, the upgrade dialog will appear. the device will reboot automatically after update successfully. (Note: make sure the power and network connected during the process or the upgrade will fail)

#### **5) Default**

Click on pop -up "Restore Factory Defaults" button and choose "yes" or "no", then the device will restart automatically and restore factory setting.

#### **6) Reboot**

Click on the pop -up "Reboot" button and choose "yes" or "no", then the device will restart automatically

#### **4.2.8 Logout**

Point "Logout" pop -up "Confirmation" dialog; select "Yes" or "No",choose "Yes" to exit the current page and return to the user login interface again. the allocation of IP address.

## **5. Serial Communication Control**

CV605 can also be controlled via RS232/RS485 interface (VISCA), RS232C serial parameter are as follows: Baud rate: 2400/4800/9600/115200 bits / sec; Start bit: 1; data bits: 8; Stop bit: 1; Parity: None. After power on, the camera first goes left, then back to the middle position. Self-test is finished after the zoom moved to the farthest and then back to the nearest position. If the camera saved 0 preset before, it will be back to that position after initialization. At this point, the user can control the camera by the serial commands.

## **5.1 VISCA protocol list**

### **5.1.1 Command list**

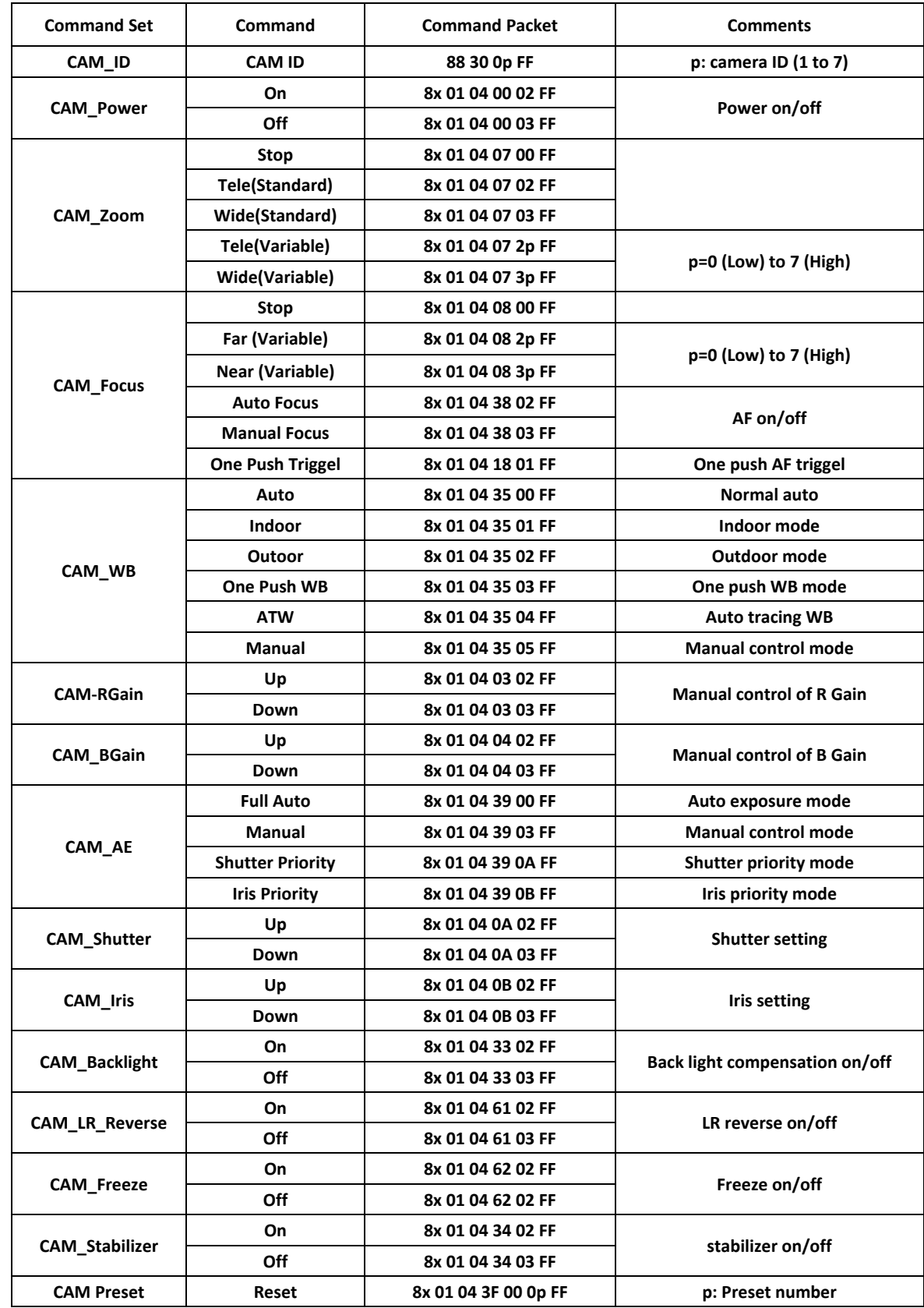

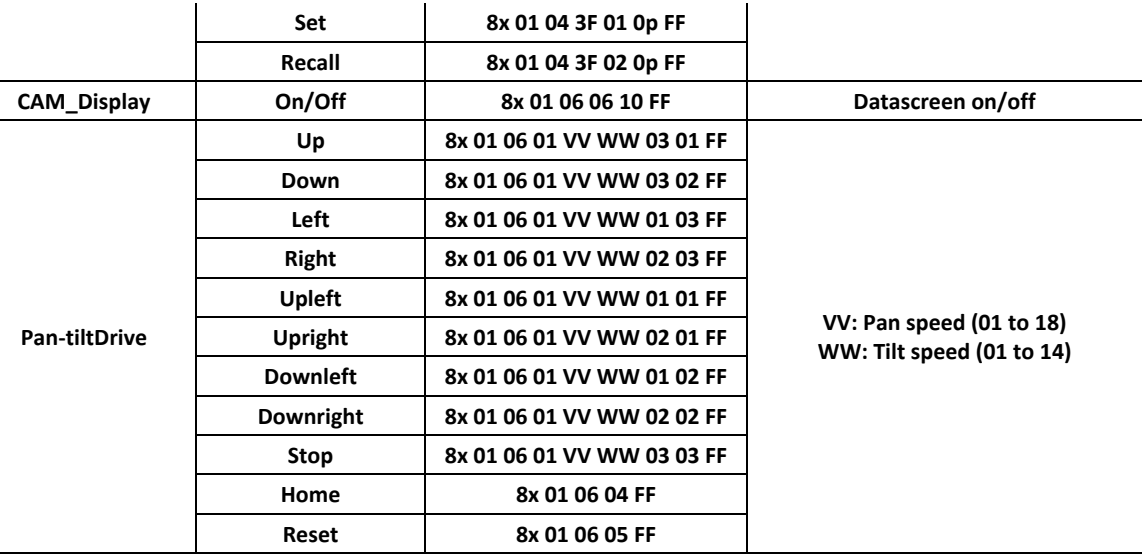

**5.1.2 Inquiry command** 

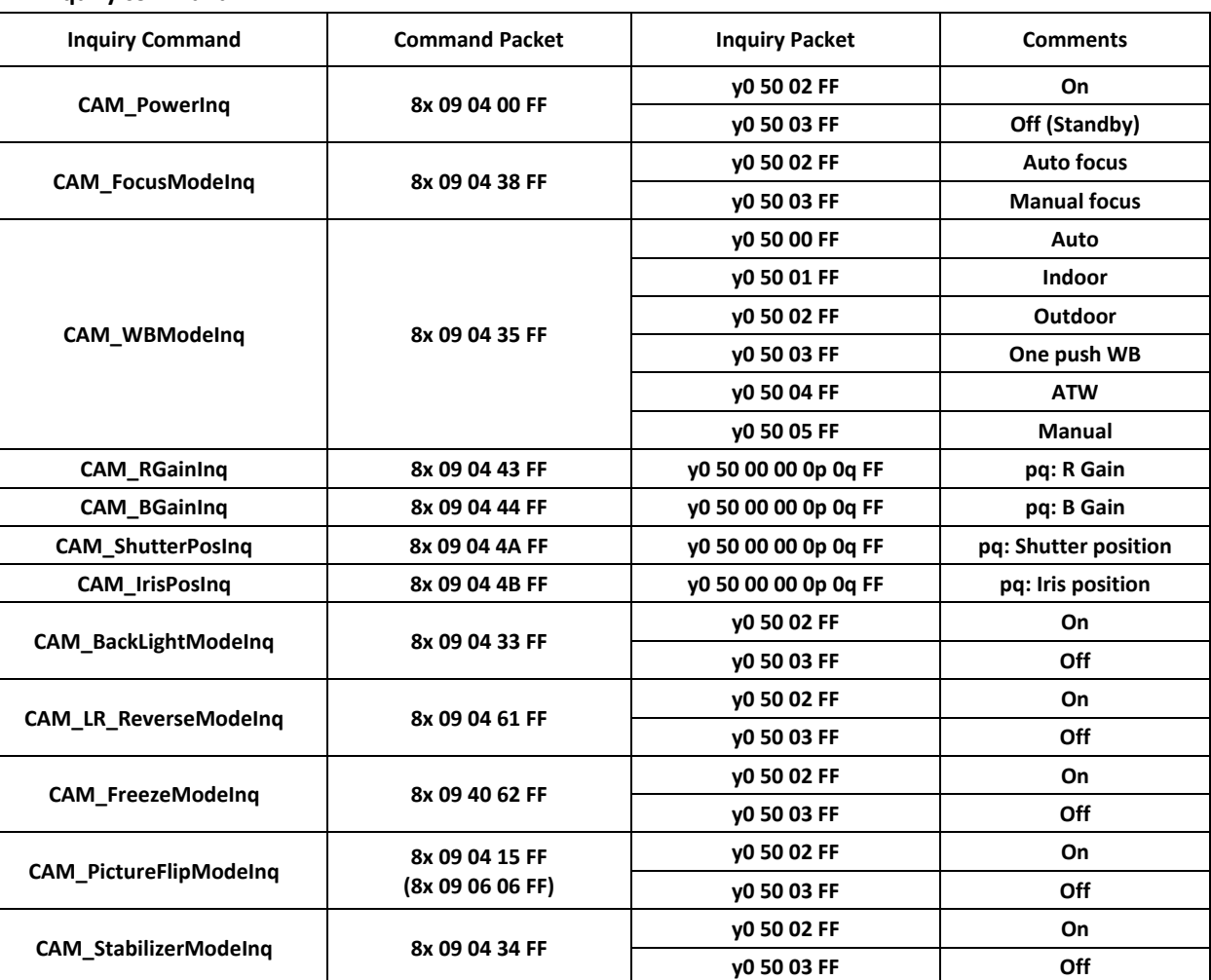

**Note:**[X] in the above table indicates the camera address to be operated,  $\llbracket y \rrbracket = \llbracket x + 8 \rrbracket$ .

## **Marshall** 27 www.marshall-usa.com 27

## CV605-BK/WH Manual

## **5.2 Pelco-D protocol command list**

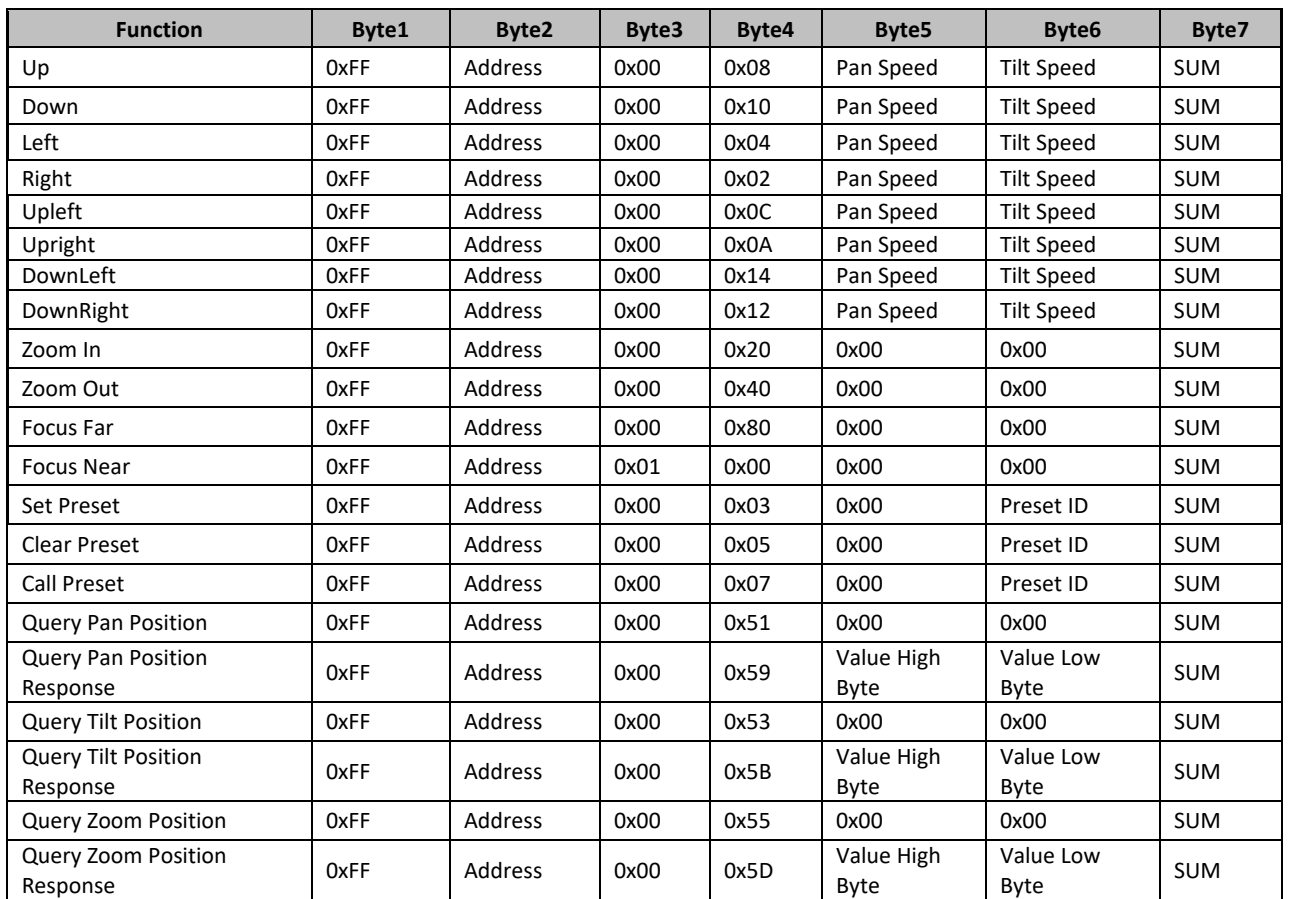

## **5.3 Pelco-P protocol command list**

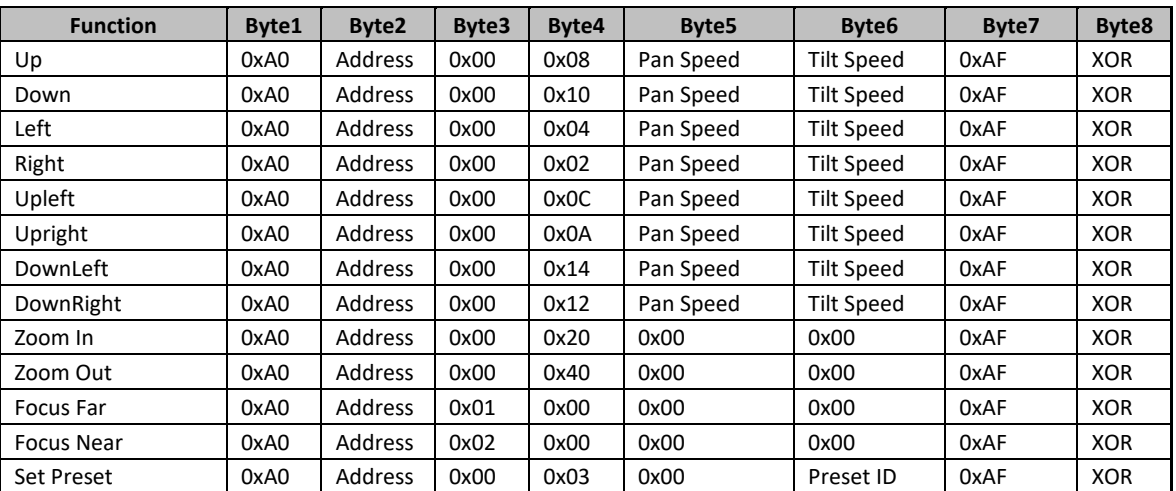

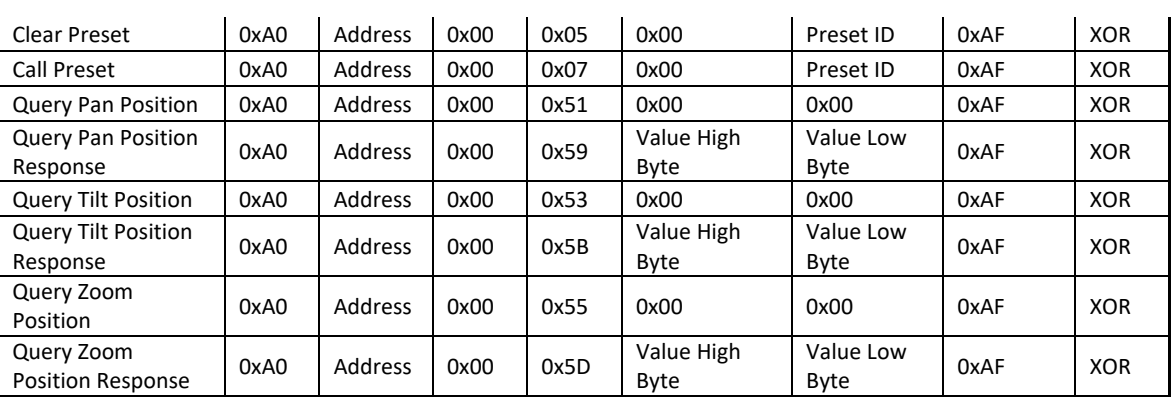

## **6. Camera Maintenance and Troubleshooting**

### **6.1 Camera Maintenance**

 1) If camera is not used for long periods of time, please turn off power and remove power source. 2) Use soft cloth or tissue to clean the camera cover. 3) Use soft cloth to clean the lens; Use neuter cleanser if badly smeared. Do not use strong or corrosive cleanser or corrosive cleanser to avoid scratching.

### **6.2 Troubleshooting**

#### **1) No video output**

a, Check to see if camera power supply is connected, the voltage is normal, the power indicator is lit.

- b, Is camera in self-inspection or initiation mode during a restart (power-cycle).
- 
- d, Check video output cables (cables fail over time) and/or video display settings.

c, Check whether the DIP switches on bottom of camera are in normal operating mode (see Table 2.2 and Table 2.3)

#### **2) Image dithering when zoom-in or zoom-out**

a, Check mount or installation method to ensure camera is stable.

b, Check whether there is vibration or shaking of the machine or obstacles for operation.

#### **4) Remote controller doesn't work**

 a, Check remote control address is set to 1 (if the machine is set back to the factory defaults, remote control addresses need to be set back to 1 also)

b, Check batteries to ensure they're properly charged.

c, Check the camera working mode, set to normal operating mode (see Table 2.2 and Table 2.3) d, Check the OSD menu whether its open or closed on screen, camera control through remote controller is only available after exiting the menu. If video output from LAN, menu will not be displayed, menu will automatically exist 30s later, then it

can be controlled by remote controller.

**5) Serial port doesn't work.**

 a, Check whether the camera serial device protocol, baud rate, addresses match. b, Check whether the control cable is connected properly . c, Check whether the camera working mode is the normal operating mode (see Table 2.2 and Table 2.3)

20608 Madrona Avenue, Torrance, CA 90503 Tel: (800) 800-6608 / (310) 333-0606 • Fax: 310-333-0688

**www.marshall-usa.com**  support@marshall-usa.com

Marshall warrants the VAC-23SHU3 HDMI to 3G/HD/SD-SDI Converter to be free from defects in the material and workmanship for 1 year from the date of purchase from an authorized Marshall dealer. Should this product fail to be in good working order within 1-year warranty period, Marshall will, at its option, repair or replace the unit, provided that the unit has not been subjected to accident, disaster, abuse or any unauthorized modifications including static discharge and power surges.

Unit that fails under conditions other than those specified above will be repaired at the current price of parts and labor in effect at the time of repair. Such repairs are warranted for 90 days from the day of reshipment to the BUYER. If the unit is delivered by mail, customers agree to insure the unit or assume the risk of loss or damage in transit. Under no circumstances will a unit be accepted without a return authorization number.

The warranty is in lieu of all other warranties expressed or implied, including without limitations, any other implied warranty or fitness or merchantability for any particular purpose, all of which are expressly disclaimed.

Proof of sale may be required in order to claim warranty. Cables are limited to a 30-day warranty and cable must be free from any markings or scratches.

The content of this manual has been carefully checked and is believed to be accurate. However, Marshall assumes no responsibility for any inaccuracies that may be contained in this manual. Marshall will NOT be liable for direct, indirect, incidental, special, or consequential damages resulting from any defect or -omission in this manual, even if advised of the possibility of such damages. Also, the technical information contained herein regarding the VAC-23SHU3 features and specifications is subject to change without further notice.

## **Warranty**

# **Marshall**

## **Marshall**

6) Web pages cannot log in

a, Check whether the camera is setup and in normal working modes.

b, Check whether the network cable is connected properly ( on Ethernet port the yellow light flashes to indicate normal

#### network cable connection)

c, Check whether your computer settings match camera segment and that the segment is consistent with the IP address

#### of the camera

 d, Click "Start" and select "Run" and then type "CMD" in the computer; Click "OK" then turn on a DOS command window to enter ping 192.168.5.163. Press the Enter key to appear message as follows: Description network connection is normal